# TMS 서버 마이그레이션 절차

## 목차

소개 사전 요구 사항 요구 사항 사용되는 구성 요소 TMS 마이그레이션 준비 SQL 데이터베이스 백업 SQL CLI 사용 SQL Management Studio TMS 레거시 에이전트 TMS 버전 14 이상에서 마이그레이션 로컬 파일 저장 SQL 데이터베이스 복원 SQL CLI 사용 SQL Management Studio 사용 사후 데이터베이스 복원 작업 TMS 버전 14 이상에서 마이그레이션 TMSPE 사용 TMS 레거시 에이전트 사용 TMS 툴 유틸리티 사용 설치 후 TMS 레거시 에이전트 사용 이전 서버 삭제 TMS 에이전트 진단 실행 VCS에 대한 TMS 에이전트 복제 사용 관련 정보

## 소개

이 문서에서는 Cisco TMS(TelePresence Management Suite) 데이터베이스 애플리케이션을 한 서 버에서 다른 서버로 마이그레이션하기 위해 사용하는 절차에 대해 설명하며, SQL(Structured Query Language) 데이터베이스의 위치를 이동하는 옵션에 대해 설명합니다.

참고: 로컬 사용자 계정을 한 Microsoft Windows 서버에서 다른 Windows 서버로 마이그레이 션할 수 있는 방법은 없습니다. TMS 서버에 액세스하기 위해 로컬 Microsoft Windows 계정을 사용하는 경우 새 서버에서 이러한 계정을 수동으로 만들어야 합니다.

## 사전 요구 사항

## 요구 사항

다음 주제에 대한 지식을 보유하고 있으면 유용합니다.

- Microsoft SQL Server
- Cisco TMS

## 사용되는 구성 요소

이 문서의 정보는 다음 소프트웨어 버전을 기반으로 합니다.

- TMS 버전 12, 13 및 14
- $\cdot$  TMSPF 버전 1.0
- Microsoft SQL Server 버전 2005 및 2008

이 문서의 정보는 특정 랩 환경의 디바이스를 토대로 작성되었습니다. 이 문서에 사용된 모든 디바 이스는 초기화된(기본) 컨피그레이션으로 시작되었습니다. 현재 네트워크가 작동 중인 경우, 모든 명령어의 잠재적인 영향을 미리 숙지하시기 바랍니다.

## TMS 마이그레이션

이 섹션에서는 TMS를 마이그레이션하기 위해 사용되는 프로세스에 대해 설명합니다.

## 준비

참고: TMS 레거시 에이전트를 사용하는 경우 먼저 모든 디바이스에 대한 복제를 비활성화해 야 합니다.

모든 TMS Microsoft Windows 서비스를 종료합니다.

- TMS 에이전트 서비스
- TMS 데이터베이스 스캐너 서비스
- TMS 라이브 서비스
- TMS PLCM 디렉토리 서비스
- TMS 스케줄러 서비스
- TMS 서버 진단 서비스
- TMS SNMP(Simple Network Management Protocol) 서비스

TMS Provisioning Extension(tmspe)을 사용하는 경우 해당 확장기도 종료합니다.

참고: TMS 레거시 에이전트를 사용하는 경우 TMS의 TMS 에이전트 설정 페이지 하단에 구성 된 FQDN(Fully Qualified Domain Name)을 VCS(Video Communication Server)가 FQDN에서 조회를 수행할 때 TMS의 FQDN으로 확인할 수 있어야 합니다. 역방향 조회도 있어야 합니다.

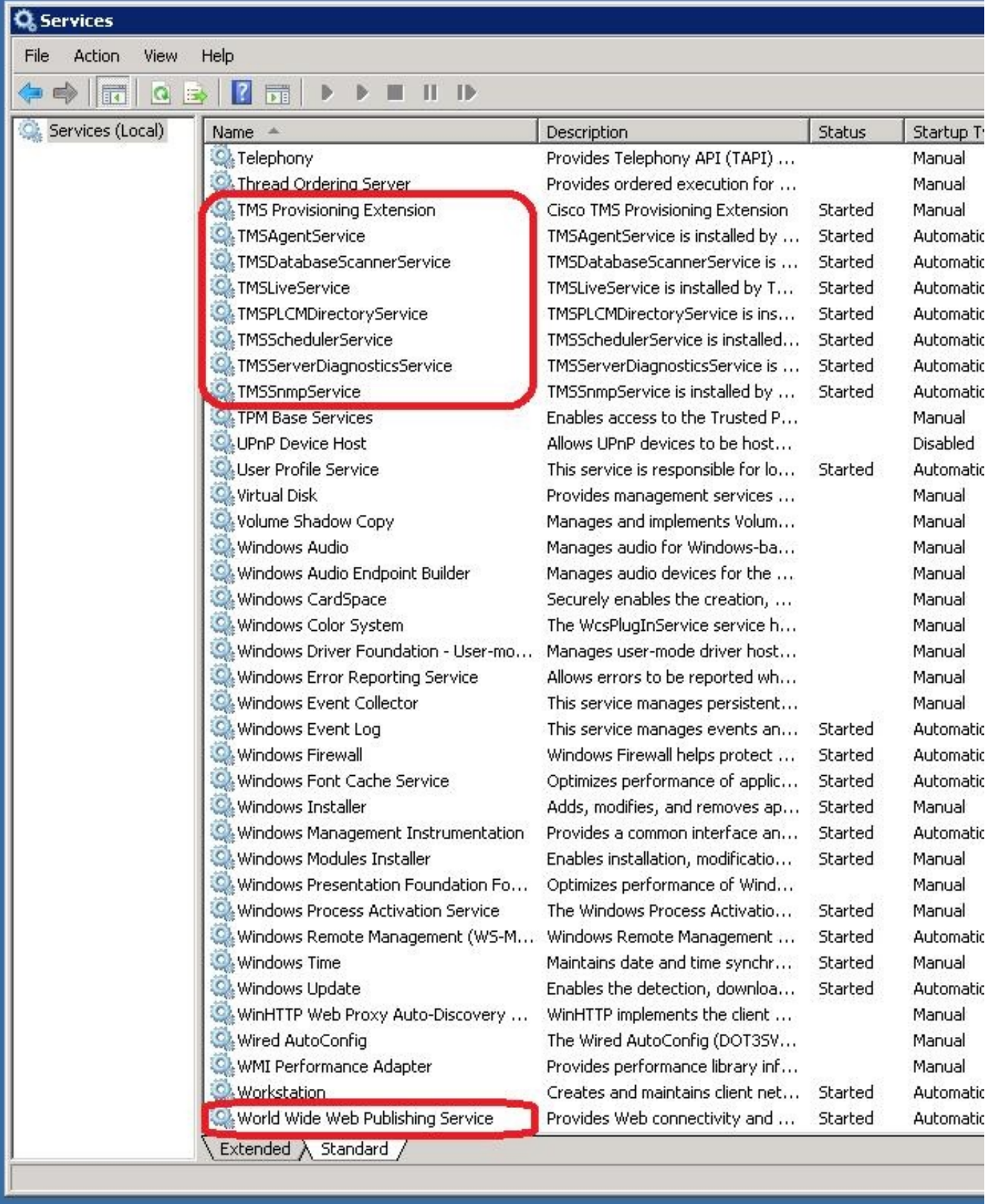

## SQL 데이터베이스 백업

SQL 데이터베이스를 백업하고 복원하는 데 사용되는 두 가지 방법이 있습니다. CLI는 SQL이 설치 된 모든 시스템에서 사용할 수 있지만 필요한 경우 SQL Management Studio를 Microsoft에서 다운 로드하여 사용할 수 있습니다.

#### SQL CLI 사용

SQL 데이터베이스가 현재 TMS 서버 응용 프로그램과 동일한 서버에 있고 데이터베이스를 새 서버 (TMS를 호스팅하는 새 Microsoft Windows 서버 또는 별도의 SQL 인스턴스)로 이동할 계획이면 데 이터베이스를 백업하고 새 위치로 복원해야 합니다.

이 섹션에서 설명하는 명령은 SQL Express 인스턴스를 tmsng 데이터베이스와 함께 호스팅하는 현 재 TMS 서버의 명령 프롬프트 내에 입력됩니다. 이러한 명령은 현재 로그온된 Microsoft Windows 사용자를 통해 SQL Server 액세스를 허용하도록 작성됩니다. SQL 로그인 자격 증명을 사용하려면 -E**를 -U <username> -P <password>**로 대체하고 사용자 이름과 암호를 SQL 자격 증명 및 시스템 관리자 권한으로 바꿉니다.

#### TMS 데이터베이스

CLI를 사용하여 TMSNG SQL 데이터베이스를 백업하려면 다음 명령을 입력합니다.

**sqlcmd -S (local)\SQLTMS -E -Q "BACKUP DATABASE tmsng TO DISK='**

이 명령을 사용하면 <path>를 백업을 저장할 위치로 바꾸십시오. 이 위치에는 백업을 위한 충분한 공간이 있어야 하며 SQL 서비스가 액세스할 수 있어야 합니다.

#### **Ex.** Administrator: Command Prompt

C:\>sqlcmd -S (local)\SQLTMS -E -Q "BACKUP DATABASE tmsng TO DISK='C:\Program Fi<br>les (x86)\Microsoft SQL Server\MSSQL10.SQLTMS\MSSQL\Backup\tmsng.bak'"<br>Processed 1560 pages for database 'tmsng', file 'tmsng' on file 1.<br>Pro c).

**F61** 

C:\>sqlcmd -S (local)\SQLTMS -E -Q "BACKUP DATABASE tmspe TO DISK='C:\Program Fi<br>les (x86)\Microsoft SQL Server\MSSQL10.SQLTMS\MSSQL\Backup\tmspe.bak'"<br>Processed 288 pages for database 'tmspe', file 'tmspe' on file 1.<br>Proc

 $|c:\ \rangle$ 

### TMSPE 데이터베이스 (TMSPE를 사용하는 경우)

tmspe를 사용하는 경우 CLI에서 tmspe SQL 데이터베이스를 백업하려면 다음 명령을 입력합니다.

**sqlcmd -S (local)\SQLTMS -E -Q "BACKUP DATABASE tmspe TO DISK='**

### 새 서버에 파일 복사

백업 파일을 새 SQL Server 위치에 복사합니다. 이는 별도의 SQL Server 또는 SQL Server Express를 실행하는 새 TMS 서버 위치일 수 있습니다.

참고: 백업 파일을 복사하려면 SQL 서비스 사용자가 전체 액세스 권한을 가져야 합니다.

#### SQL Management Studio

이 섹션에서는 SQL Management Studio를 사용할 때의 백업 프로세스에 대해 설명합니다.

#### TMS 데이터베이스

현재 SQL Server에서 SQL Management Studio를 열고 tmsng 데이터베이스로 이동합니다. 데이터 <u>베이스를 마우스 오른쪽 단추로 클릭하고 작업 > **백업..**.:</u>

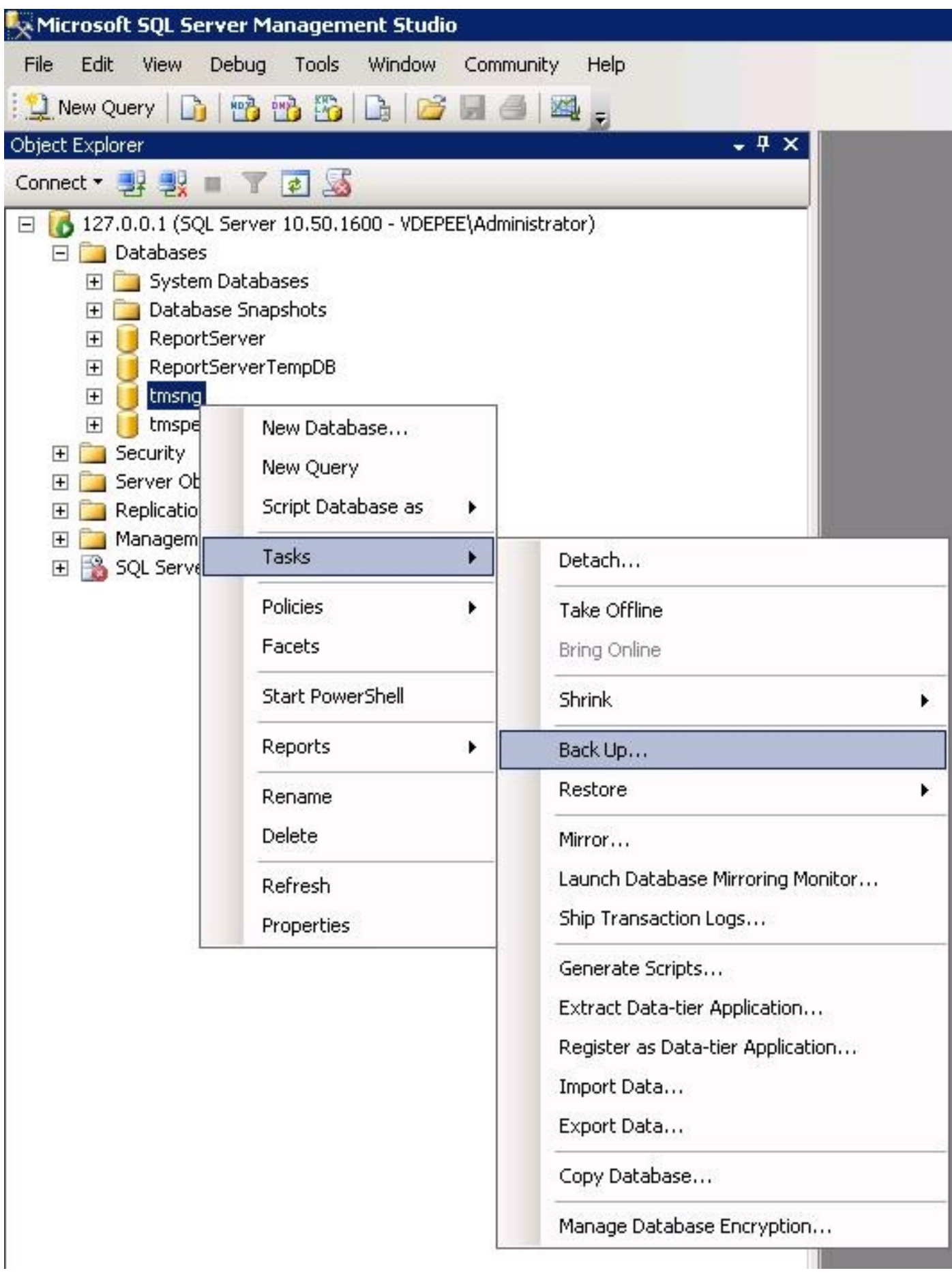

백업 프롬프트 페이지에서 설정이 표시된 설정과 유사한지 확인합니다. 지정된 기본 대상이 있을 수 있습니다. 백업을 저장하기 위해 이 위치를 사용하려면 확인을 클릭하고 백업이 지정된 위치로 전송됩니다. 지정된 대상 위치가 없으면 Add(추가)를 클릭하고 ...을 클릭한 다음 tmsng의 파일 이 름을 입력합니다. 그런 다음 세 화면 모두에 대해 확인을 클릭하면 데이터베이스 백업이 수행됩니

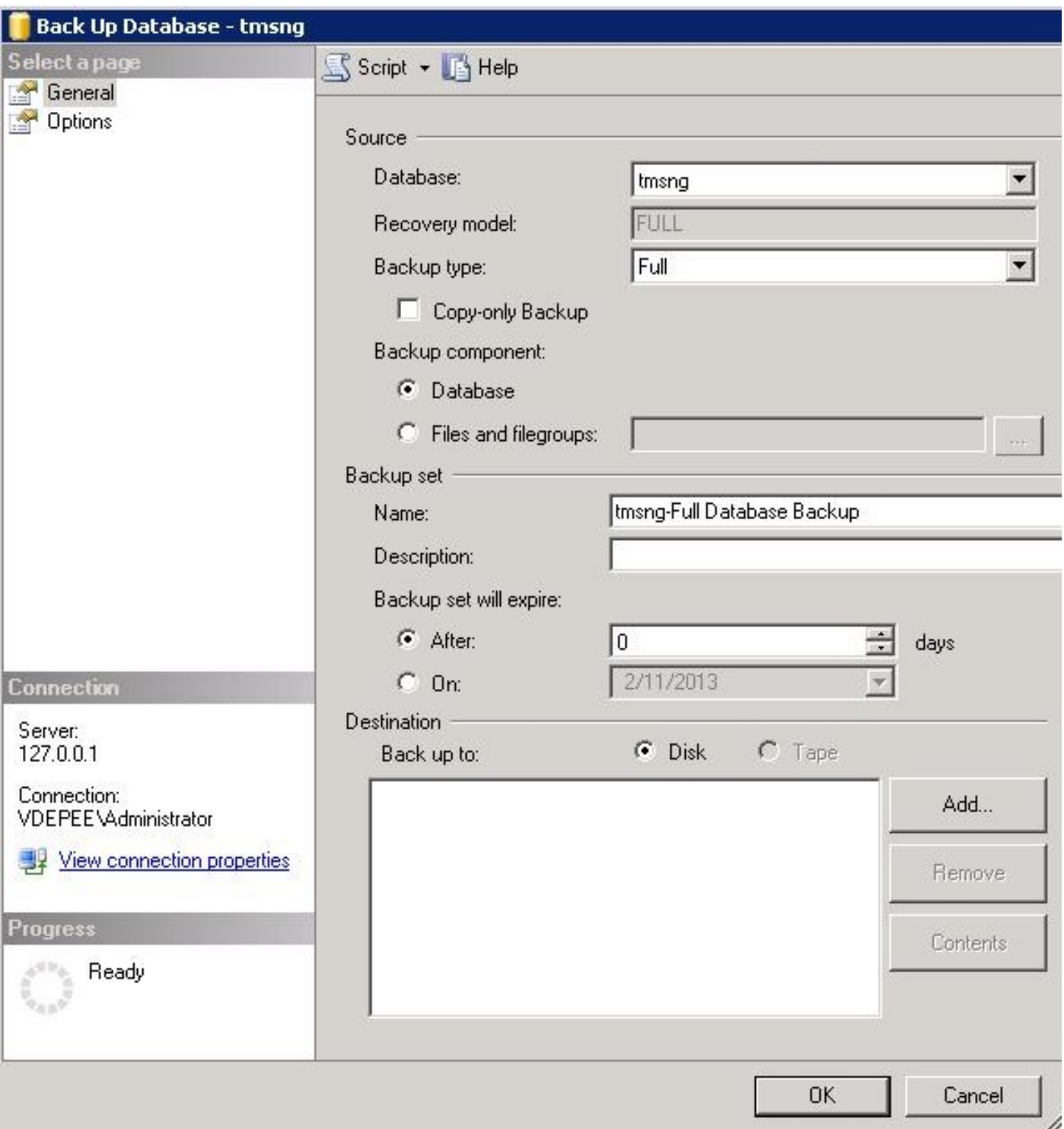

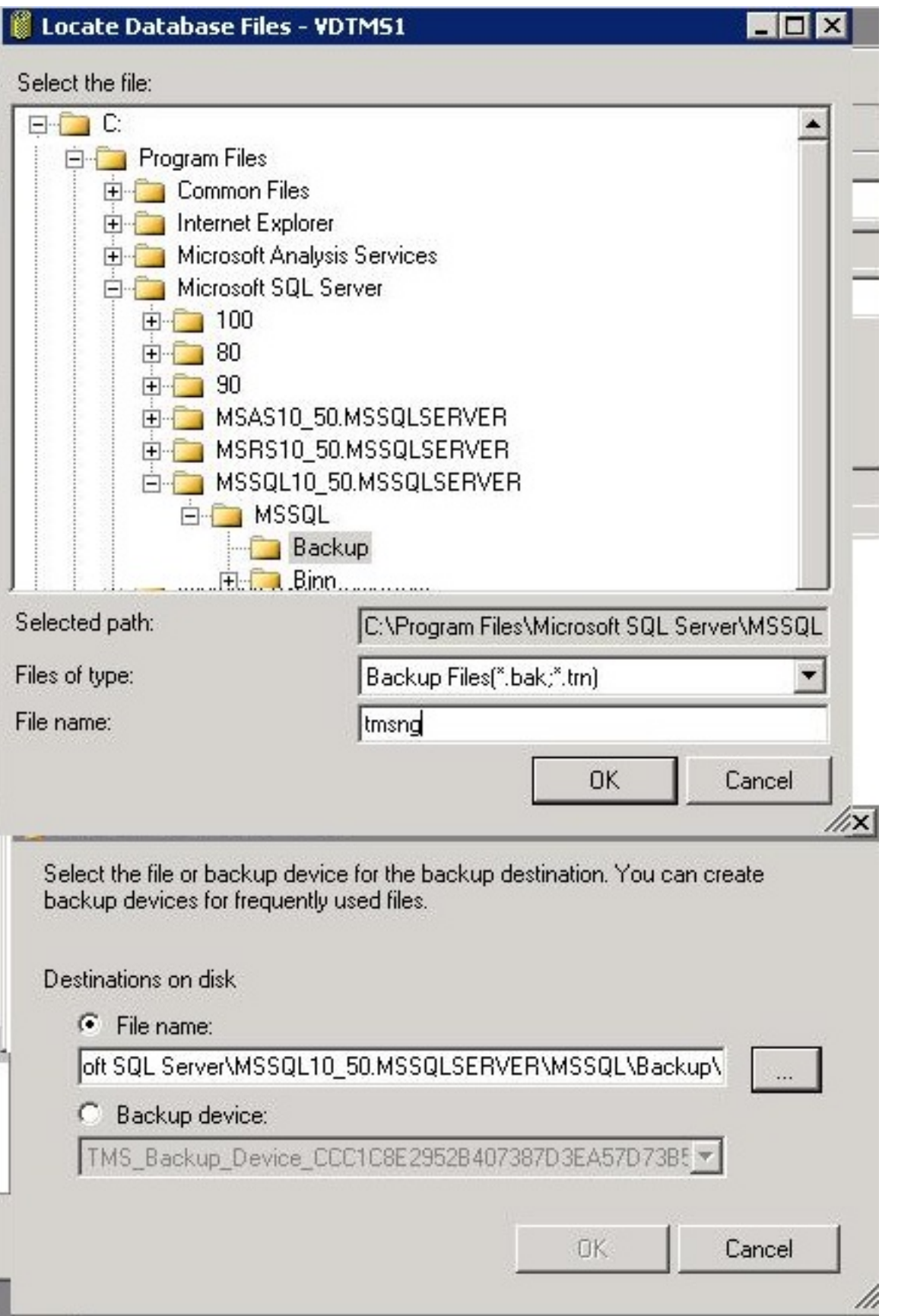

참고: 액세스 거부 메시지를 받은 경우 SQL 서비스 사용자가 쓸 수 있는 위치에 기록해야 합 니다. 일반적으로 Microsoft SQL(MSSQL) 내부의 백업 폴더가 포함됩니다.

## TMSPE 데이터베이스(TMSPE를 사용하는 경우)

tmspe를 사용하는 경우 앞서 설명한 단계를 완료하고 tmsng 데이터베이스 대신 tmspe 데이터베이

스를 마우스 오른쪽으로 클릭합니다. 이 백업 이름을 tmspe.bak로 지정합니다.

#### 새 서버에 파일 복사

백업 파일을 새 SQL Server 위치에 복사합니다. 이는 별도의 SQL 서버이거나 SQL Server Express를 실행하는 새 TMS 서버 위치일 수 있습니다.

참고: 백업 파일을 복사하려면 SQL 서비스 사용자가 전체 액세스 권한을 가져야 합니다.

### TMS 레거시 에이전트

TMS 레거시 에이전트를 사용하는 경우 이전 TMS 서버에서 Windows 탐색기를 열고 %OPENDS\_HOME% > db > userRoot로 이동합니다.

예를 들면 다음과 같습니다.

#### C: > Program Files > TANDBERG > TMS > provisioning > OpenDS-2.0 > db > userRoot

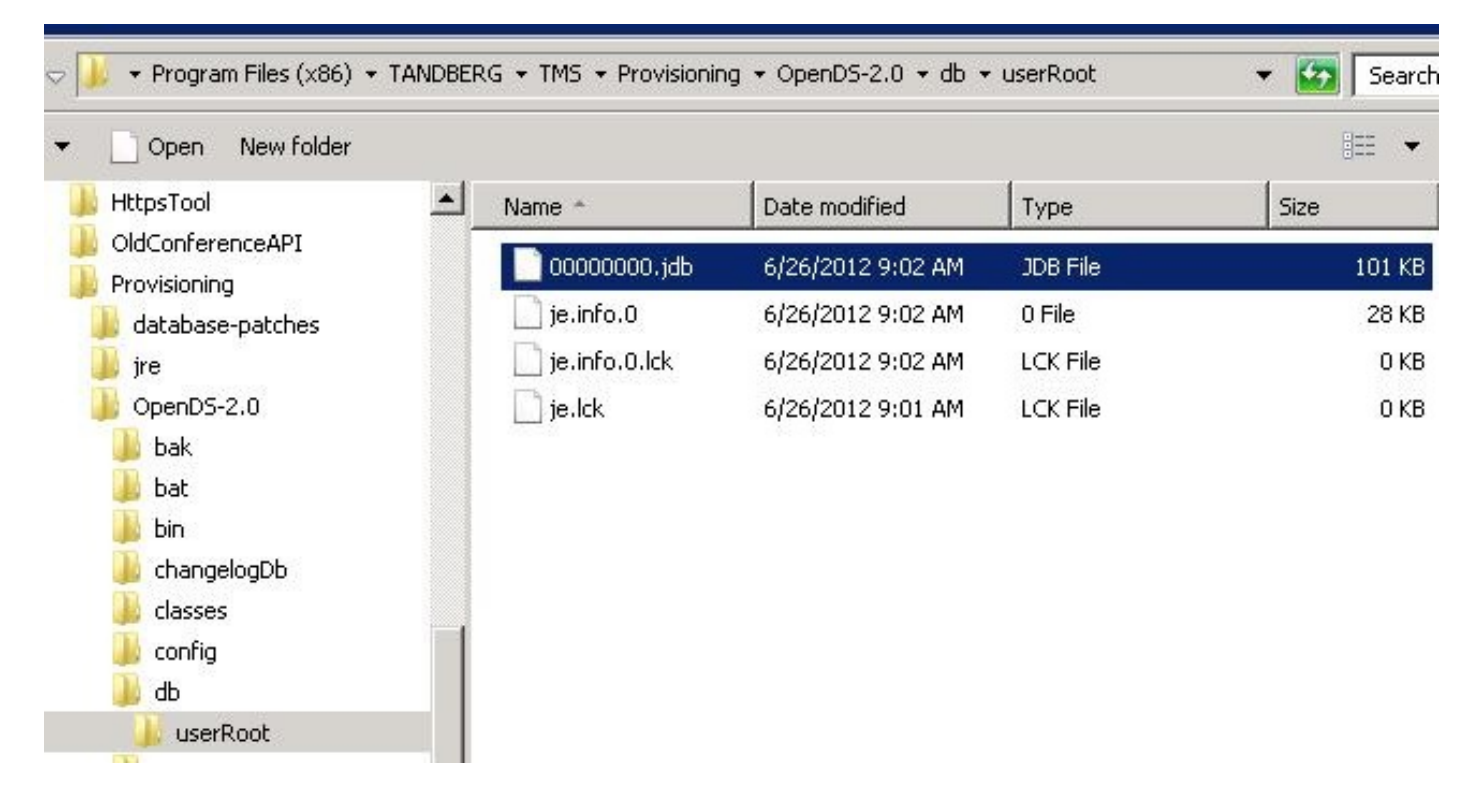

\*.jdb 파일을 새 TMS 서버의 임시 위치에 복사합니다.

## TMS 버전 14 이상에서 마이그레이션

TMS가 버전 14 이상을 실행하는 경우 자격 증명을 tmsng 데이터베이스에 안전하게 저장하는 데 사 용되는 암호화 키가 있습니다. 이 키는 이전 서버에서 새 서버로 복사해야 합니다. 이전 서버에서 수 집하려면 TMS Tools를 열고 Encryption Key를 선택합니다. 그런 다음 키를 복사합니다.

참고: 이는 나중에 TMS를 설치할 때 사용됩니다.

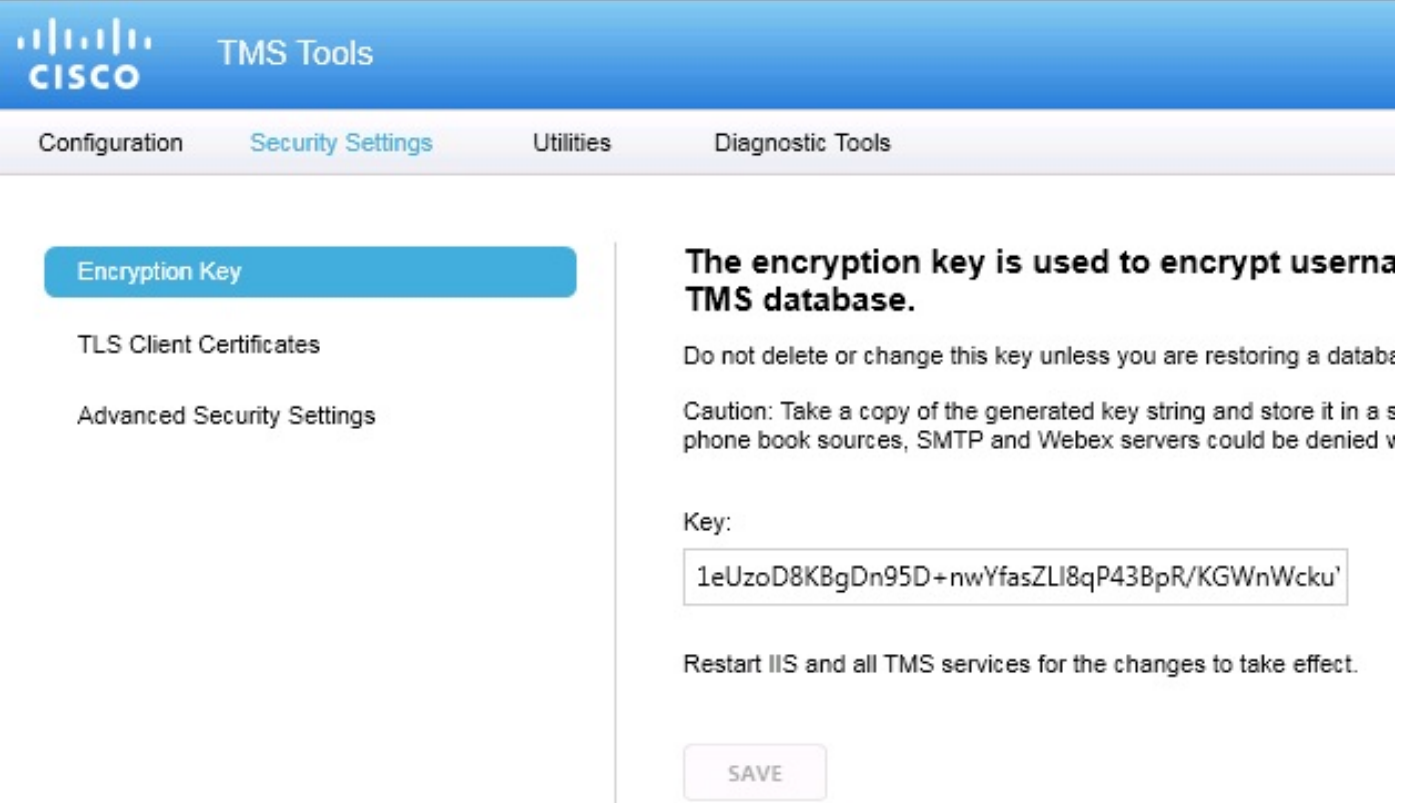

## 로컬 파일 저장

TMS에는 최종 사용자 지정 파일이 포함될 수 있습니다. 이러한 위치를 확인해야 합니다. 이러한 위 치에 사용자 지정된 파일이 있는 경우 이러한 파일을 저장하고 다시 설치한 후 새 TMS 서버 위치에 복사해야 합니다.

이러한 디렉토리는 기본 경로입니다.

- C: > Program Files > TANDBERG > TMS > wwwTMS > Data > CiscoSettings
- $\cdot$  C: > Program Files > TANDBERG > TMS > wwwTMS > Data > CompanyLogo
- C: > Program Files > TANDBERG > TMS > wwwTMS > Data > ExternalSourceFiles
- C: > Program Files > TANDBERG > TMS > wwwTMS > Data > Image
- C: > Program Files > TANDBERG > TMS > wwwTMS > Data > Language
- $\cdot$  C: > Program Files > TANDBERG > TMS > wwwTMS > Data > Logo
- $\cdot$  C:  $>$  Program Files  $>$  TANDBERG  $>$  TMS  $>$  wwwTMS  $>$  Data  $>$  Map
- C: > Program Files > TANDBERG > TMS > wwwTMS > Data > MGCSettings
- C: > Program Files > TANDBERG > TMS > wwwTMS > Data > Software
- C: > Program Files > TANDBERG > TMS > wwwTMS > Data > Sound

● C: > Program Files > TANDBERG > TMS > wwwTMS > Public > Data > SOFTWARE

### SQL 데이터베이스 복원

SQL 데이터베이스를 백업하고 복원하는 데 사용되는 두 가지 방법이 있습니다. CLI는 SQL이 설치 된 모든 시스템에서 사용할 수 있지만 필요한 경우 SQL Management Studio를 Microsoft에서 다운 로드하여 사용할 수 있습니다.

#### SQL CLI 사용

이 섹션에서는 SQL CLI 사용에 대해 설명합니다.

#### TMS 데이터베이스

참고: 계속하려면 SQL Server(버전 2005 또는 2008) 또는 SQL Server Express(버전 2005 또 는 2008)의 현재 복사본이 필요합니다.

새 TMS 서버에서 SQL Express를 사용하여 데이터베이스를 저장하려면 TMS를 설치한 다음 제거 합니다. 이렇게 하면 데이터베이스를 복원하는 데 필요한 SQL Express 인스턴스를 만들 수 있습니 다. 설치하는 동안 데이터베이스를 백업에서 복원할 때 이 데이터를 덮어쓰게 되므로 릴리스 키와 옵션 키를 포함할 필요가 없습니다. 별도의 SQL Server를 사용하는 경우 TMS를 설치하고 제거할 필요가 없습니다.

SQL Server 또는 SQL Server Express를 실행하는 서버에서 SQL 데이터베이스를 복원하려면 이 섹션에 설명된 명령을 입력합니다. 이러한 명령은 현재 로그온된 Microsoft Windows 사용자를 통해 SQL Server 액세스를 허용하도록 작성됩니다.

SQL 로그인 자격 증명을 사용하려면 -E를 -U <username> -P <password>로 바꾸고 사용자 이름과 암호를 SQL 자격 증명 및 시스템 관리자 권한으로 바꿉니다. 또한 다음 교체 작업을 수행해야 합니 다.

- servername을 SQL 서버의 호스트 이름으로 바꿉니다.
- 인스터스 이름을 SQL 서비스 인스터스 이름으로 바꿉니다.
- <pathofbackup> 변수를 백업(.bak) 파일의 위치로 바꿉니다.
- <pathofdbfiles> 변수를 데이터베이스 MDF 파일(tmsng\_data.mdf)을 저장할 위치와 데이터베 이스 LDF 파일(tmsng\_log.ldf)을 저장할 위치로 바꿉니다.

데이터베이스를 SQL 버전 2005로 복원해야 하는 경우 다음 명령을 입력합니다.

sqlcmd -S <servername\instancename> -E -Q "DECLARE @Table TABLE (LogicalName varchar(128),[PhysicalName] varchar(128), [Type] varchar, [FileGroupName] varchar(128), [Size] varchar(128), [MaxSize] varchar(128), [FileId]varchar (128), [CreateLSN]varchar(128), [DropLSN]varchar(128), [UniqueId]varchar (128), [ReadOnlyLSN]varchar(128), [ReadWriteLSN]varchar(128), [BackupSizeInBytes]varchar(128), [SourceBlockSize]varchar(128), [FileGroupId] varchar(128), [LogGroupGUID]varchar(128), [DifferentialBaseLSN]varchar(128),

```
 varchar(128),[PhysicalName] varchar(128), [Type] varchar, [FileGroupName]
 varchar(128), [Size] varchar(128), [MaxSize] varchar(128), [FileId]varchar
 (128), [CreateLSN]varchar(128), [DropLSN]varchar(128), [UniqueId]varchar
 (128), [ReadOnlyLSN]varchar(128), [ReadWriteLSN]varchar(128),
 [BackupSizeInBytes]varchar(128), [SourceBlockSize]varchar(128),
 [FileGroupId]varchar(128), [LogGroupGUID]varchar(128), [DifferentialBaseLSN]
varchar(128), [DifferentialBaseGUID]varchar(128), [IsReadOnly]varchar(128),
 [IsPresent]varchar(128), [TDEThumbprint]varchar(128));DECLARE @Path varchar
```

```
sqlcmd -S <servername\instancename> -E -Q "DECLARE @Table TABLE (LogicalName
```
 varchar(128),[PhysicalName] varchar(128), [Type] varchar, [FileGroupName] varchar(128), [Size] varchar(128), [MaxSize] varchar(128), [FileId]varchar (128), [CreateLSN]varchar(128), [DropLSN]varchar(128), [UniqueId]varchar (128), [ReadOnlyLSN]varchar(128), [ReadWriteLSN]varchar(128), [BackupSizeInBytes]varchar(128), [SourceBlockSize]varchar(128), [FileGroupId] varchar(128), [LogGroupGUID]varchar(128), [DifferentialBaseLSN]varchar(128), [DifferentialBaseGUID]varchar(128), [IsReadOnly]varchar(128), [IsPresent] varchar(128));DECLARE @Path varchar(1000);SET @Path='<pathofbackup>\tmspe.bak' ;DECLARE @LogicalNameData varchar(256),@LogicalNameLog varchar(256);INSERT INTO @table EXEC('RESTORE FILELISTONLY FROM DISK=''' +@Path+ '''');SET @LogicalNameData=(SELECT LogicalName FROM @Table WHERE Type='D');SET @LogicalNameLog=(SELECT LogicalName FROM @Table WHERE Type='L');RESTORE DATABASE tmspe FROM DISK='<pathofbackup>\tmspe.bak' WITH REPLACE, MOVE @LogicalNameData TO '<pathofdbfiles>\tmspe\_data.mdf', MOVE @LogicalNameLog TO '<pathofdbfiles>\tmspe\_log.ldf'"

tmspe SQL 데이터베이스를 SQL Version 2008로 복원하려면 CLI에 다음 명령을 입력합니다.

sqlcmd -S <servername\instancename> -E -Q "DECLARE @Table TABLE (LogicalName

#### tmspe SQL 데이터베이스를 SQL Version 2005로 복원하려면 CLI에 다음 명령을 입력합니다.

## TMSPE 데이터베이스(TMSPE를 사용하는 경우)

sqlcmd -S <servername\instancename> -E -Q "DECLARE @Table TABLE (LogicalName varchar(128),[PhysicalName] varchar(128), [Type] varchar, [FileGroupName] varchar(128), [Size] varchar(128), [MaxSize] varchar(128), [FileId]varchar (128), [CreateLSN]varchar(128), [DropLSN]varchar(128), [UniqueId]varchar (128), [ReadOnlyLSN]varchar(128), [ReadWriteLSN]varchar(128), [BackupSizeInBytes]varchar(128), [SourceBlockSize]varchar(128), [FileGroupId] varchar(128), [LogGroupGUID]varchar(128), [DifferentialBaseLSN]varchar(128), [DifferentialBaseGUID]varchar(128), [IsReadOnly]varchar(128), [IsPresent] varchar(128), [TDEThumbprint]varchar(128));DECLARE @Path varchar(1000);SET @Path='<pathofbackup>\tmsng.bak';DECLARE @LogicalNameData varchar(256), @LogicalNameLog varchar(256);INSERT INTO @table EXEC('RESTORE FILELISTONLY FROM DISK=''' +@Path+ '''');SET @LogicalNameData=(SELECT LogicalName FROM @Table WHERE Type='D');SET @LogicalNameLog=(SELECT LogicalName FROM @Table WHERE Type='L');RESTORE DATABASE tmsng FROM DISK='<pathofbackup>\tmsng.bak' WITH REPLACE, MOVE @LogicalNameData TO '<pathofdbfiles>\tmsng\_data.mdf', MOVE @LogicalNameLog TO '<pathofdbfiles>\tmsng\_log.ldf'"

## 데이터베이스를 SQL 버전 2008로 복원해야 하는 경우 다음 명령을 입력합니다.

TO '<pathofdbfiles>\tmsng\_log.ldf'"

[DifferentialBaseGUID]varchar(128), [IsReadOnly]varchar(128), [IsPresent] varchar(128));DECLARE @Path varchar(1000);SET @Path='<pathofbackup>\tmsng.bak' ;DECLARE @LogicalNameData varchar(256),@LogicalNameLog varchar(256);INSERT INTO @table EXEC('RESTORE FILELISTONLY FROM DISK=''' +@Path+ '''');SET @LogicalNameData=(SELECT LogicalName FROM @Table WHERE Type='D');SET @LogicalNameLog=(SELECT LogicalName FROM @Table WHERE Type='L');RESTORE DATABASE tmsng FROM DISK='<pathofbackup>\tmsng.bak' WITH REPLACE, MOVE @LogicalNameData TO '<pathofdbfiles>\tmsng\_data.mdf', MOVE @LogicalNameLog

 (1000);SET @Path='<pathofbackup>\tmspe.bak';DECLARE @LogicalNameData varchar (256),@LogicalNameLog varchar(256);INSERT INTO @table EXEC('RESTORE FILELISTONLY FROM DISK=''' +@Path+ '''');SET @LogicalNameData=(SELECT LogicalName FROM @Table WHERE Type='D');SET @LogicalNameLog=(SELECT LogicalName FROM @Table WHERE Type='L');RESTORE DATABASE tmspe FROM DISK= '<pathofbackup>\tmspe.bak' WITH REPLACE, MOVE @LogicalNameData TO

'<pathofdbfiles>\tmspe\_data.mdf', MOVE @LogicalNameLog TO

'<pathofdbfiles>\tmspe\_log.ldf'"

#### **ex Administrator: Command Prompt**

501

Ellentinistrator:Command Prompt<br>
C:\>sqlcnd -S (local)\SQLTMS) -E -Q "DECLARE CTable TABLE (LogicalNane varchar(128), [FigstcalNane] varchar(128), [IgstcalNane] varchar(128), [IgstcalNane] Sarely Size] varchar(128), [Igstc

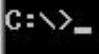

#### SQL Management Studio 사용

이 섹션에서는 SQL Management Studio 사용에 대해 설명합니다.

#### TMS 데이터베이스

새 SQL 서버에서 SQL Management Studio를 엽니다. [데이터베이스]를 마우스 오른쪽 단추로 누르 고 [데이터베이스 복원]을 선택합니다.

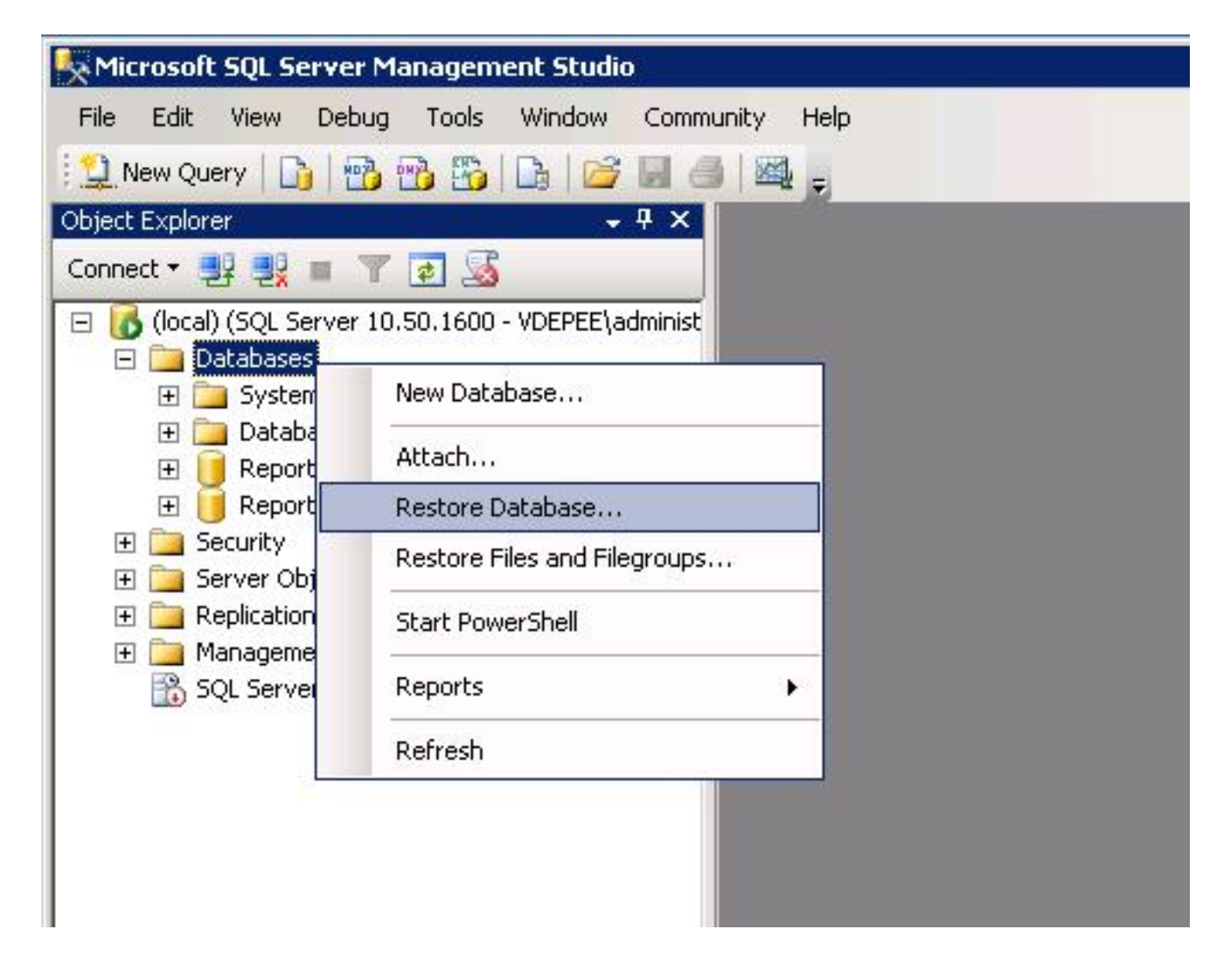

Source for restore(복원 소스) 필드에서 From device(시작 디바이스)를 클릭합니다. 라디오 버튼을 클릭하고 tmsng.bak 파일의 위치를 입력합니다. 복원할 백업 세트 선택: 필드에서 tmsng-Full 데이 터베이스 백업 확인란을 선택합니다. To 데이터베이스: 필드에서 tmsng를 선택하고 확인을 클릭합 니다. 이렇게 하면 tmsng 데이터베이스가 복원됩니다.

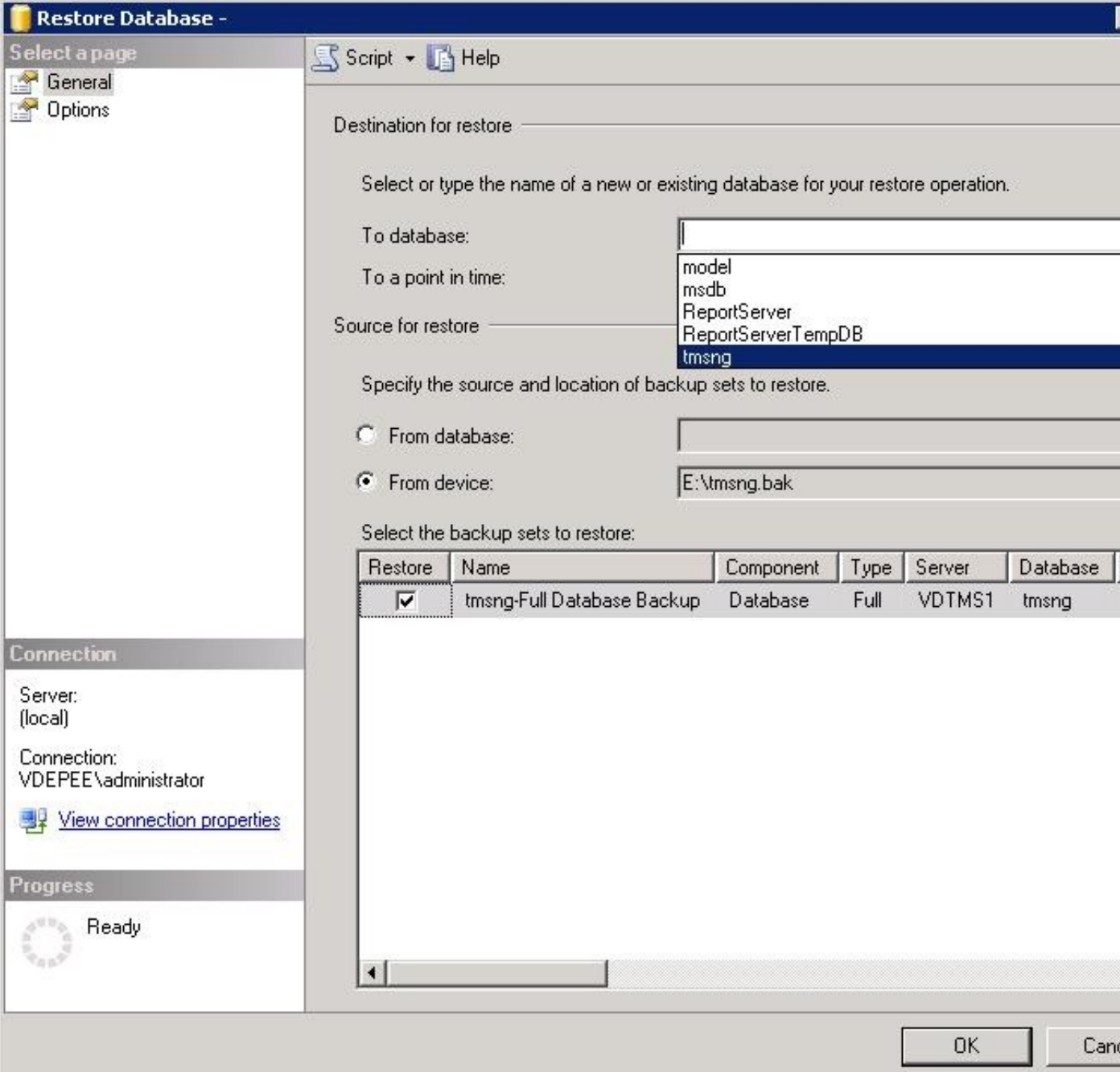

### TMSPE 데이터베이스(TMSPE를 사용하는 경우)

tmspe 데이터베이스를 복원하는 데 사용되는 프로세스는 tmsng 데이터베이스를 복원하는 데 사용 되는 프로세스와 동일하지만 tmsng 백업 파일 대신 tmspe 백업 파일을 선택하고 tmsng 데이터베이 스 대신 tmspe 데이터베이스를 선택합니다.

참고: 새 데이터베이스 서버에서 SQL Browser 서비스가 실행되는지 확인합니다. 실행되지 않 으면 tmspe 설치가 실패합니다.

## 사후 데이터베이스 복원 작업

데이터베이스를 복원한 후 다음 단계를 완료합니다.

1. TMS 서버 애플리케이션을 호스팅하기 위해 새 서버에 TMS를 다시 설치합니다.

2. 새 SQL 서버 위치를 가리키려면 사용자 지정 설치를 선택합니다.

## TMS 버전 14 이상에서 마이그레이션

설치 프로세스 중에 원래 TMS 서버에서 복사된 암호화 키를 입력합니다.

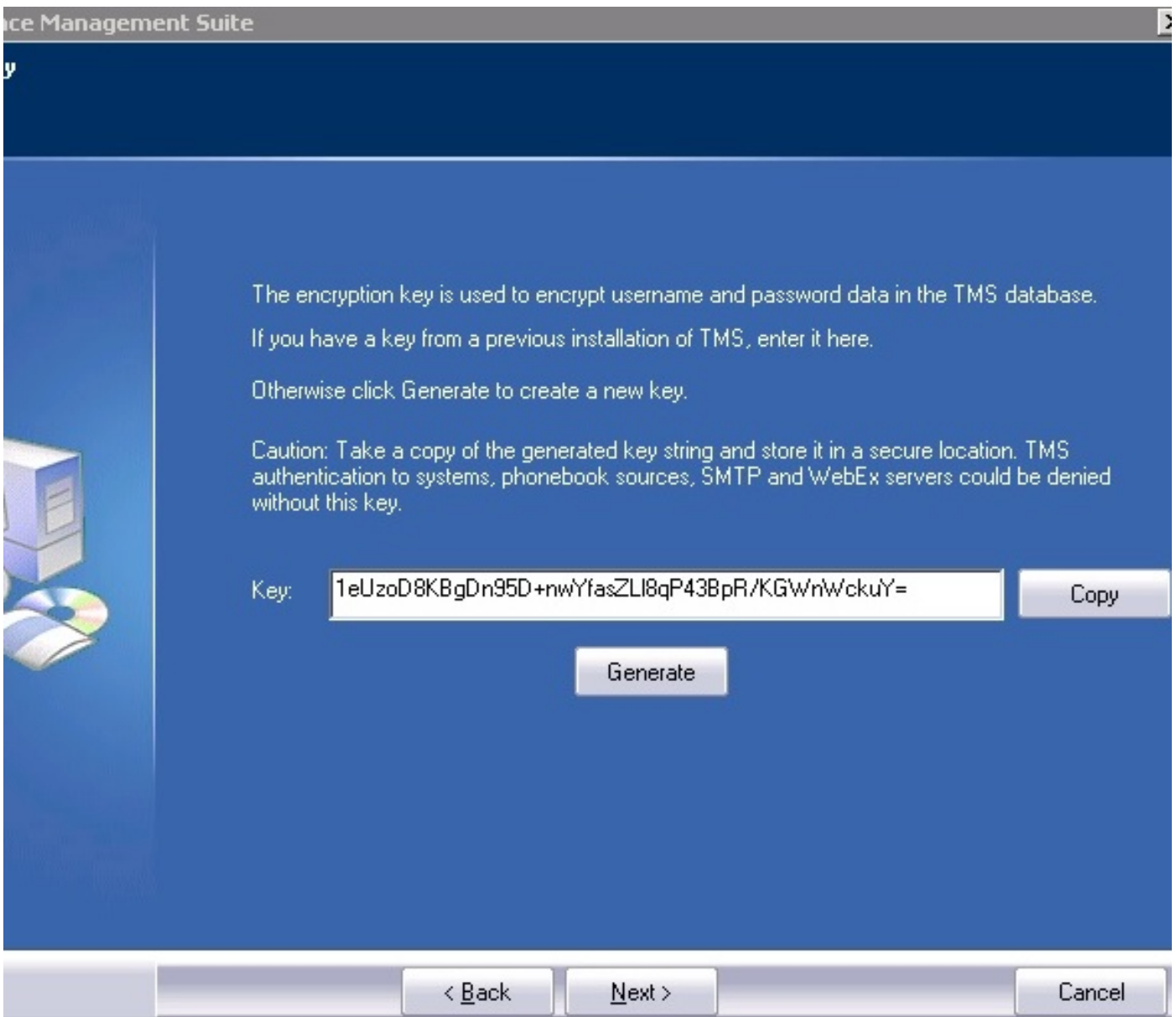

참고: 경우에 따라 이 필드가 회색으로 표시될 수 있습니다. 설치가 완료되면 TMS 도구를 로 드하고 암호화 문자열을 입력합니다. 그런 다음 TMS 서버를 재부팅합니다.

## TMSPE 사용

TMSPE를 사용하는 경우 TMS 서버에 TMSPE를 다시 설치하고 새 데이터베이스 위치를 지정합니 다.

## TMS 레거시 에이전트 사용

TMS 레거시 에이전트를 사용하는 경우 다음 단계를 완료합니다.

- 1. TMS 에이전트 Microsoft Windows 서비스를 중지합니다. 이렇게 하면 OpenDS Windows 서비 스도 중지됩니다.
- %OPENDS\_HOME% > db > userRoot로 이동합니다. 예를 들면 다음과 같습니다. C: > 2. Program Files(프로그램 파일) > TANDBERG > TMS > provisioning(프로비저닝) > OpenDS- $2.0 > db >$  userRoot.
- 3. 폴더에 있는 모든 파일을 삭제합니다.
- 4. 이전 TMS 서버에서 복사한 .jdb 파일을 폴더로 이동합니다.
- 5. TMSAgentService Microsoft Windows 서비스를 시작합니다.

주의: 지금은 TMS 포털에 액세스하지 마십시오.

## TMS 툴 유틸리티 사용

TMS 서버의 호스트 이름이 변경되고 로컬 사용자 계정(AD(Active Directory) 계정이 아닌 TMS 서 버 응용 프로그램을 호스팅하는 서버에 있는 사용자 계정)을 사용하는 경우 TMS Tools 유틸리티를 실행하여 데이터베이스 내의 데이터를 수정하여 로그인할 수 있도록 해야 합니다.

- TMS 도구 > 유틸리티 > 사용자 도메인 변경 로 이동합니다.
- 이전 도메인 이름을 입력합니다. <**이전 TMS 서버 호스트 이름>**.
- 새 도메인 이름을 입력합니다. <**새 TMS 서버 호스트 이름>**.

경고: 이렇게 하지 않으면 TMS 포털에 액세스할 수 있는 기능이 손실될 수 있습니다.

참고: 이 마이그레이션 프로세스 중에 로컬 사용자 계정이 새 서버로 이동되지 않습니다. 로컬 Microsoft Windows 계정을 사용하는 경우 TMS가 마이그레이션된 새 Microsoft Windows 서 버에서 수동으로 다시 만들어야 합니다.

## 설치 후

TMS에서 사이트 관리자 권한이 있는 사용자 계정으로 TMS 포털에 액세스하려면 다음 단계를 완료 하십시오.

- 1. Administrative Tools > Configuration > General Settings로 이동합니다.
- 소프트웨어 FTP 디렉토리의 값이 새 서버 설치에 대해 정확한지 확인합니다. 새 서버에 다른 2.드라이브 문자로 TMS를 설치했거나(이전 서버와 비교할 때) 32비트에서 64비트 버전의 Microsoft Windows Server Operating System(OS)으로 전환한 경우 이 값이 잘못되었을 수 있 습니다.

3. Administrative Tools > Configuration > Network Settings로 이동합니다.

다음 필드의 값을 확인합니다. 4.

일반 네트워크 설정 > 소프트웨어 패키지를 다운로드할 수 있는 URL

내부 LAN의 시스템에 대한 고급 네트워크 설정 > TMS 서버 IPv4 주소

내부 LAN의 시스템에 대한 고급 네트워크 설정 > TMS 서버 IPv6 주소

내부 LAN의 시스템에 대한 고급 네트워크 설정 > TMS 서버 정규화된 호스트 이름

Advanced Network Settings for Systems on Public Internet/Behind Firewall > TMS Server Address (Fully Qualified Host Name or IPv4 Address)(공용 인터넷/방화벽 뒤에 있는 시스템 의 고급 네트워크 설정)

## TMS 레거시 에이전트 사용

TMS 레거시 에이전트를 사용하는 경우 다음 단계를 완료합니다.

- 1. Administrative Tools > Configuration > TMS Agent Settings로 이동합니다.
- Global(전역) > Settings(설정) 섹션에서 LDAP Configuration Password(LDAP 컨피그레이션 2. 비밀번호) 및 LDAP Replication Password(LDAP 복제 비밀번호)에 대한 비밀번호를 입력합니 다. 이렇게 하면 비밀번호가 데이터 저장소 위치와 동기화됩니다.
- TMS Agent Backup(TMS 에이전트 백업) > Backup Directory(백업 디렉토리)의 값이 새 서버 3. 설치에 대해 정확한지 확인합니다. 새 서버에 다른 드라이브 문자로 TMS를 설치했거나(이전 서버와 비교할 때) 32비트에서 64비트 버전의 Microsoft Windows Server OS로 전환한 경우 이 값이 잘못되었을 수 있습니다.

### 이전 서버 삭제

페이지 하단의 TMS Servers 섹션에서 여러 TMS 서버를 관찰할 수 있습니다. 이 경우 이전 서버를 삭제하려면 다음 단계를 완료하십시오.

1. 시스템 이름을 클릭하고 삭제를 선택합니다.

새 컴퓨터의 경우 네트워크 주소가 정확한지 확인합니다(FQDN 및 IP 주소). 네트워크 주소가 2.올바르지 않으면 다음 단계를 완료하십시오.

오른쪽에 있는 Edit를 클릭합니다.

새 TMS 서버의 올바른 FQDN 주소를 입력하고 Update(업데이트)를 클릭합니다.

페이지 상단의 Global(전역) > Settings(설정) 섹션에 새 LDAP Configuration Password(LDAP 컨피그레이션 비밀번호)와 LDAP Replication Password(LDAP 복제 비밀번호)를 입력합니다. 페이지 하단 근처에 있는 저장을 클릭합니다.

### TMS 에이전트 진단 실행

Administrative Tools(관리 툴) > TMS Agent Diagnostics(TMS 에이전트 진단)로 이동하고 로컬 TMS 에이전트에서 TMS Agent Diagnostics(TMS 에이전트 진단)를 실행합니다.

참고: TMS 에이전트 진단에 장애가 발생하면 Cisco TMSAgent 문제 해결 절차 가이드를 참조 하십시오.

#### VCS에 대한 TMS 에이전트 복제 사용

VCS에 대한 TMS 에이전트 복제를 활성화할 때 유의해야 할 몇 가지 중요한 사항은 다음과 같습니 다.

- tmspe를 사용하는 경우 이를 다시 설치하고 tmspe 데이터베이스의 현재 위치를 지정해야 합니 다.
- 분석 확장을 사용하고 이전 TMS 서버에 설치된 경우 새 서버에 다시 설치해야 합니다.
- Microsoft Exchange용 TMS Extension을 사용하는 경우 해당 구성 도구를 사용하여 TMS 서버 의 새 위치를 지정합니다.
- DNS(Domain Name System) 조회 때문에 복제가 실패하면 TMS의 TMSAgent 설정 페이지 하 단에 구성된 FQDN(일반적으로 Microsoft Windows에 구성된 TMS의 FQDN)을 VCS가 이 FQDN을 조회하는 경우 TMS의 IP 주소로 확인할 수 있는지 확인합니다. 역방향 조회도 있어야 합니다.

## 관련 정보

- TMSAgent 문제 해결 절차
- [기술 지원 및 문서 − Cisco Systems](//www.cisco.com/cisco/web/support/index.html?referring_site=bodynav)